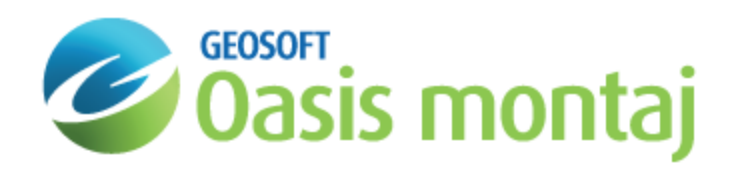

# Import and Export 3DV Files in Oasis montaj

3D Views can be exported and imported using the geosoft 3DV file format. 3DV files contain all of the files listed in the 3D Viewer tree.

## Export a 3D View as a 3DV File

Exporting a 3D View as a 3DV file creates a \* geosoft 3dv file which is a package of all the data that is listed in the 3D Viewer tree. The display options (i.e. zoom, rotation, which layers are turned on/off, transparency, colours, etc...) are also written to the 3DV file. This is an easy way to create a single file for all the data in the 3D View so you can move the View and datasets to another folder, or to share the View and data with a colleague to collaborate on a 3D project.

#### **To export a 3D View as a 3DV file:**

- 1. From the *Export* menu in the *3D Viewer*, select **Geosoft 3DV File**.
- 2. Enter an **Output 3DV name**.
- 3. Click **OK**.

## Importing a 3DV file to a Map

Importing a 3DV file will extract the packed contents of the file (voxels, grids, geostrings, geosurfaces) to the project folder. Before the data files are extracted, if the import detects that there are files with the same name in the project folder that are not identical to those contained in the 3DV, you will be prompted if you would like to overwrite the existing files. If you do not overwrite the files, the 3D View will still display, but the files will remain packed in the imported map, and are not extracted to the project folder.

### **To import a 3DV file:**

- 1. From the **3D | Imports** menu, click **Geosoft 3DV File**.
- 2. Select the **3DV file** to import.
- 3. You can optionally change the **View name**.

This is the 3D View name that will appear in the View/Group Manager for the map.

- 4. Select if you would like the 3D View to **Display In a New map** or the **Current map**.
- 5. Click **OK**.

The 3D View is displayed in the map.

*How-To Guide Publication Date:* 18/11/2013

*Copyright* 2013 *Geosoft Inc. All rights reserved.*